## **Anleitung zur Teilnahme an der anonymen Online-Wahl mit Hilfe von Polyas**

1. Alle Personen, die in das Wähler\*innenverzeichnis für die aktuellen Gremienwahlen eingetragen sind, erreichen das elektronische Wahllokal über das Portal ZEuS.

https://zeus.uni-konstanz.de

Geben Sie als Benutzerkennung Ihre Email-Adresse der Universität Konstanz sowie Ihr Passwort ein und drücken Sie auf Anmelden. Hier erscheint nun in der oberen Zeile der Reiter "Gremienwahlen"

- 2. Klicken Sie den Reiter "Gremienwahlen" an.
- 3. Auf der Seite finden Sie daraufhin
	- a. Die Hinweise zur Sicherheit und Vertraulichkeit (s.o.)
	- b. Ihren persönlichen Zugangslink zum Wahllokal, über den Sie, wenn Sie im Wähler\*innenverzeichnis registriert sind, in das elektronische Wahllokal von Polyas gelangen.

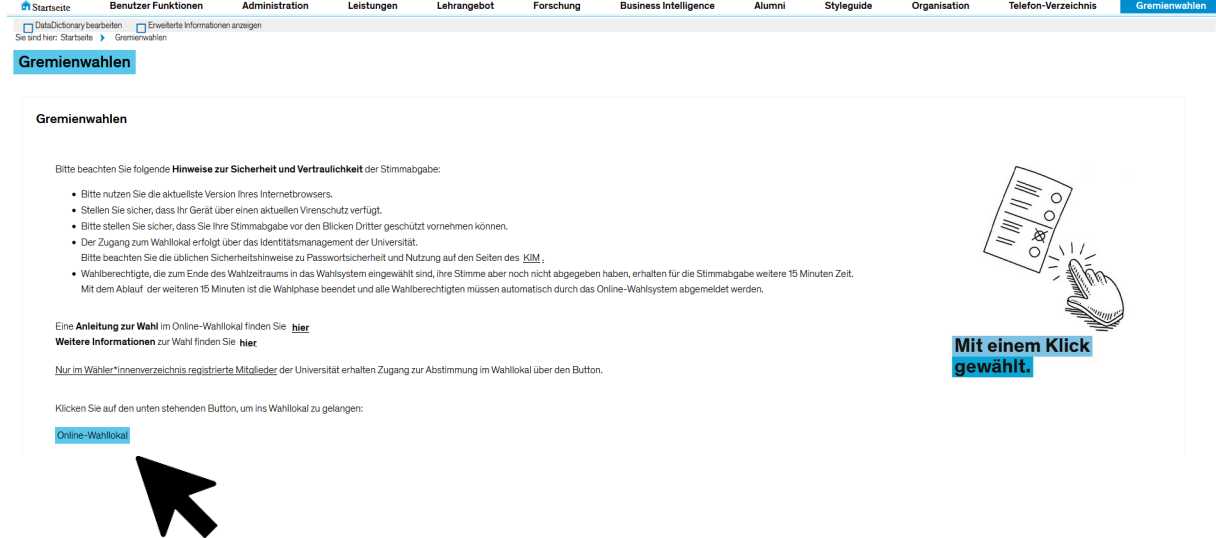

4. Sie werden hier im Online-Wahlsystem begrüßt und gelangen, nachdem Sie bestätigt haben, dass Sie die o.g. Hinweise zur Sicherheit und Vertraulichkeit zur Kenntnis genommen haben, mit einem Klick auf den grünen Button "Weiter zur Stimmabgabe" zu den Stimmzetteln.

## Willkommen im POLYAS Online-Wahlsystem. Ihre Anmeldung war erfolgreich.

Sie sind im Wähler:innenverzeichnis eingetragen und haben im nächsten Schritt die Möglichkeit, Ihre Auswahl zu treffen. Nachdem Sie den bzw. die Stimmzettel ausgefüllt haben, wird Ihnen dieser bzw. diese in einem weiteren Schritt zur Bestätigung angezeigt. Sie haben in diesem die Gelegenheit. Ihre Auswahl zu bestätigen oder zu korrigieren. Sofern Sie noch nicht auf den Button "Verbindliche Stimmabgabe" geklickt haben, können Sie die Stimmabgabe jederzeit abbrechen. In diesem Fall wird Ihre Auswahl nicht zwischengespeichert. Anschließend haben Sie während des Wahlzeitraums jederzeit die Möglichkeit, sich erneut anzumelden und Ihre Wahl zu treffen.

Bitte beachten Sie, dass Ihre personenbezogenen Daten während der Stimmabgabe nur anonymisiert verarbeitet werden, um das Wahlgeheimnis zu wahren

## Sie werden jetzt zur virtuellen Wahlkabine weitergeleitet. Bitte achten Sie darauf, dass Sie Ihre Wahl unbeobachtet treffen können.

Hiermit bestätige ich, dass ich die Sicherheitshinweise für die Stimmabgabe zur Kenntnis genommen habe, und ich versichere, dass ich den Stimmzettel persönlich kennzeichne bzw. dass ich den Stimmzettel durch eine Hilfsperson meines Vertrauens kennzeichnen lasse, für den Fall, dass ich infolge einer Behinderung in der Stimmabgabe beeinträchtigt bin.

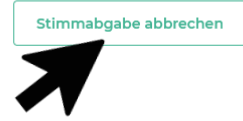

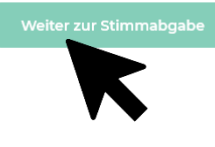

Weiter zur Stimmabgabe

## Willkommen im POLYAS Online-Wahlsystem, Ihre Anmeldung war erfolgreich.

Sie sind im Wähler:innenverzeichnis eingetragen und haben im nächsten Schritt die Möglichkeit, Ihre Auswahl zu treffen. Nachdem Sie den bzw. die Stimmzettel ausgefüllt haben, wird Ihnen dieser bzw. diese in einem weiteren Schritt zur Bestätigung angezeigt. Sie haben in diesem die Gelegenheit, Ihre Auswahl zu bestätigen oder zu korrigieren. Sofern Sie noch nicht auf den Button "Verbindliche Stimmabgabe" geklickt haben, können Sie die Stimmabgabe jederzeit abbrechen. In diesem Fall wird Ihre Auswahl nicht zwischengespeichert. Anschließend haben Sie während des Wahlzeitraums iederzeit die Möglichkeit, sich erneut anzumelden und Ihre Wahl zu treffen.

Bitte beachten Sie, dass Ihre personenbezogenen Daten während der Stimmabgabe nur anonymisiert verarbeitet werden, um das Wahlgeheimnis zu wahren.

Sie werden ietzt zur virtuellen Wahlkabine weitergeleitet. Bitte achten Sie darauf, dass Sie Ihre Wahl unbeobachtet treffen können.

Hiermit bestätige ich, dass ich die Sicherheitshinweise für die Stimmabgabe zur Kenntnis genommen habe, und ich versichere, dass ich den Stimmzettel persönlich kennzeichne bzw. dass ich den Stimmzettel durch eine Hilfsperson meines Vertrauens kennzeichnen lasse, für den Fall, dass ich infolge einer Behinderung in der Stimmabgabe beeinträchtigt bin.

Stimmabgabe abbrechen

berechtigt sind.

terscrollen.

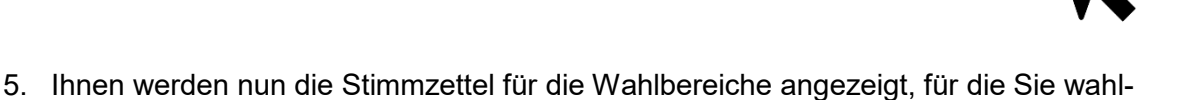

Wenn Sie für mehrere Wahlbereiche stimmberechtigt sind, werden ihnen die Stimmzettel untereinander angezeigt. Sie erreichen diese, indem Sie auf der Seite herun-

Bitte achten Sie auf die jeweiligen Hinweise zur Stimmabgabe über jedem Stimmzettel bzgl. der Anzahl zu vergebender Stimmen.

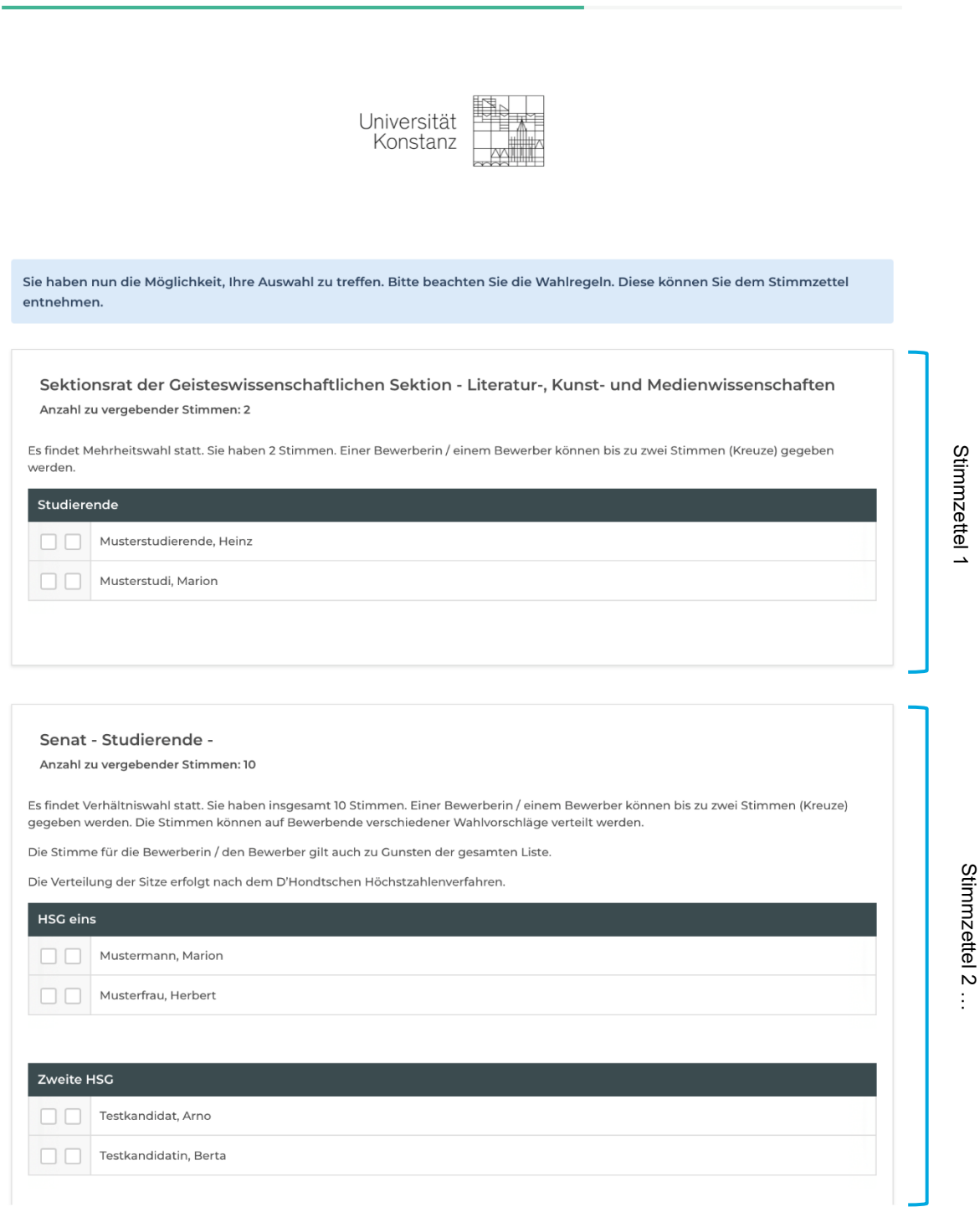

I

6. Stimmen Sie als nächstes auf Ihren Stimmzetteln ab – klicken Sie hierzu einfach die Checkbox(en) in der für Sie richtigen Zeile(n) an. Wenn Sie einer Person nur eine Stimme geben möchten, ist es egal, ob Sie das linke oder rechte Kästchen anklicken.

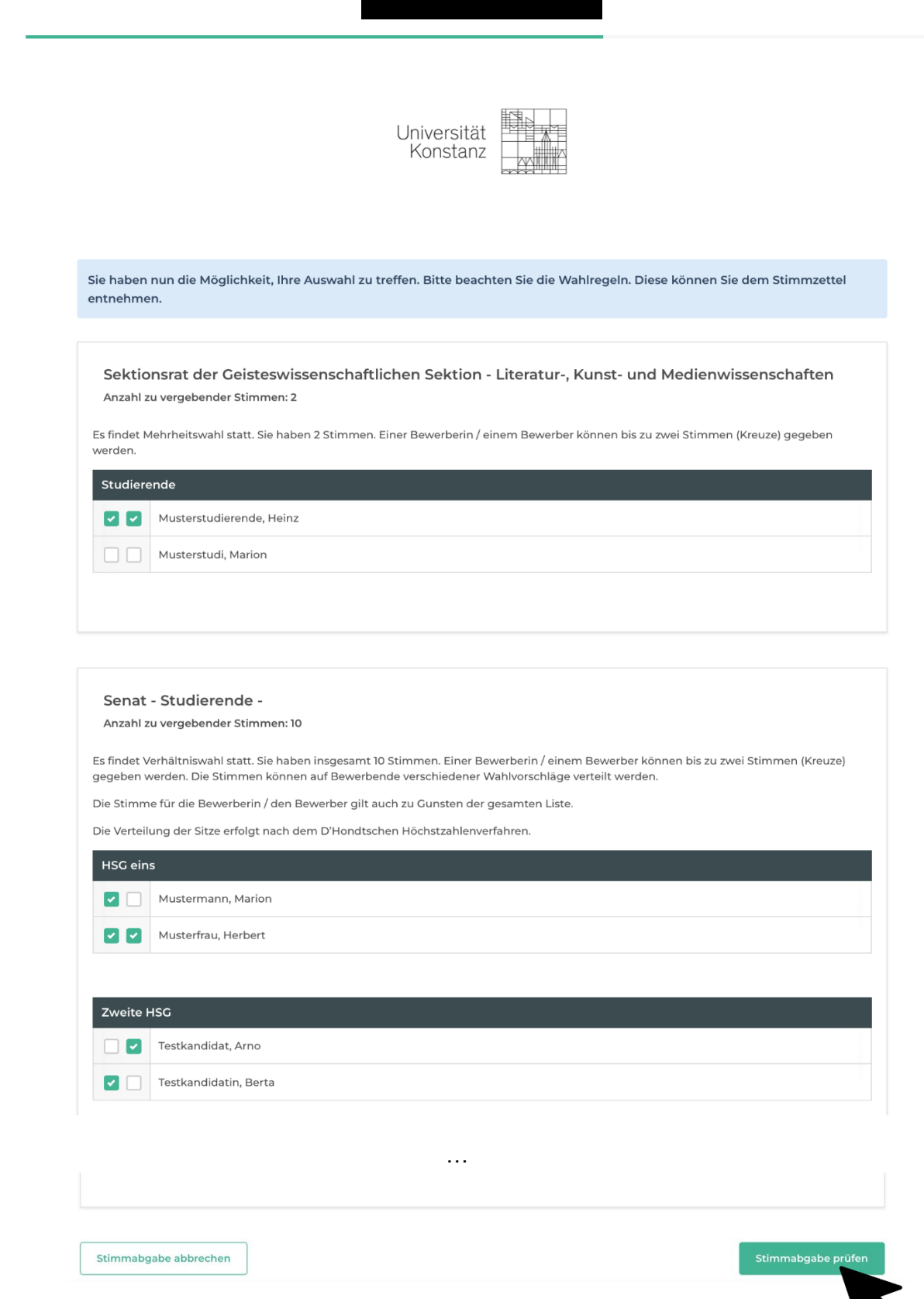

7. Wenn Sie alle Stimmzettel bearbeiten haben, klicken Sie anschließend auf den grünen Button "Stimmabgabe prüfen".

8. Kontrollieren Sie daraufhin Ihre Angaben, wenn notwendig korrigieren Sie diese durch Klick auf den Button "Auswahl korrigieren" und senden Sie anschließend, wenn Ihre Auswahl korrekt angezeigt wird, Ihren Stimmzettel durch Klick auf die grüne Schaltfläche "Verbindliche Stimmabgabe" ab.

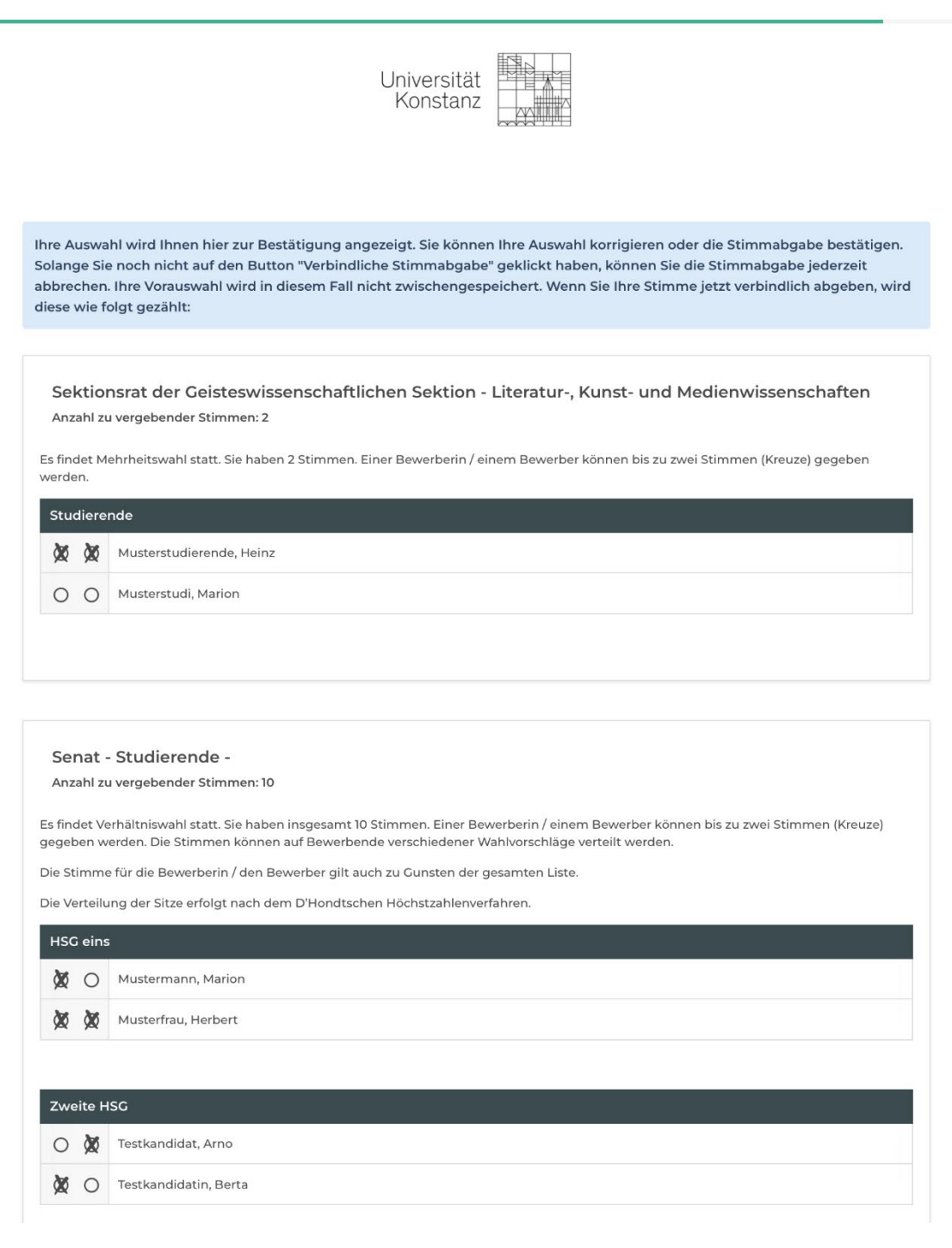

Auswahl korrigieren Stimmabgabe abbrechen Verbindliche Stim

…

9. Fertig!

Sie können Ihr Browserfenster nun schließen. *Eine erneute Abstimmung ist nicht möglich.*

10. Solange Sie die Stimmabgabe nicht endgültig abgeschlossen haben, können Sie den Wahlvorgang unterbrechen und sich zu einem späteren Zeitpunkt erneut über ZEuS im Wahllokal anmelden.

Bitte beachten Sie, wenn Sie die Stimmabgabe abbrechen, dass Ihnen eine Meldung angezeigt, sich bitte bei Ihrer [Wahlleitung](mailto:wahlleitung@uni-konstanz.de) zu melden. Dieser Hinweis ist eine technische Voreinstellung und ist unbedeutend – Bitte folgen Sie einfach erneut dem persönlichen Link in ZEuS.

Sollten Sie Fragen haben, wenden Sie sich bitte per Mail an [wahlleitung@uni-konstanz.de](mailto:wahlleitung@uni-konstanz.de)